## How to Download and Login to Our 2020 MidAmerican Pension Conference App

- 1. Download the app, CrowdCompass AttendeeHub.
  - iPhone users must visit the App Store (your Apple login may be required)
  - Android users must visit the Google Play Store (your Google login may be required)
- 2. Once the app download is complete, go into the app and lookup "MidAmerican." Our event, 2020 MidAmerican Pension Conference, will appear. Once you see it, please click on the download button that will look like this: (↓).
- 3. Once the event download is complete, open it and you will see the following image:

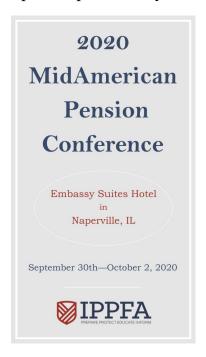

- 4. You will then be prompted to login to the app. \*
  - Enter your first and last name
  - Enter your verification code
    - ♦ You will receive an email containing your verification code; once received, enter it in the appropriate field. \*\*
- 5. You are now logged in.
- \* If you are not prompted to login to the app, you can still login by clicking on the icon in the top left hand corner of your screen. After that, click on the gear icon and select "Log In." Then, follow the prompt listed above.
  - \*\* If you do not currently have access to the email address you were registered with, please visit **Ken** at the registration desk.

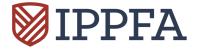